## **Instalando Impressoras da Rede**

Recomenda-se usar [https://impressoras.ime.usp.br.](https://impressoras.ime.usp.br)

Para instalar as impressoras da rede que estão em nosso servidor CUPS, siga os passos abaixo de acordo com o seu sistema operacional. Vale ressaltar que o procedimento funciona apenas na **rede cabeada** e que a conta que envia o trabalho de impressão precisa ter o mesmo nome da conta da Rede IME.

## **Linux**

No Linux, o jeito mais simples é definir a variável de ambiente CUPS\_SERVER apontando para cups.ime.usp.br. Isso pode ser feito adicionando ao final do arquivo /etc/profile do sistema ou mesmo no ~/.bash\_profile ou ~/.profile de uma conta de usuário, a linha:

```
export CUPS_SERVER=cups.ime.usp.br
```
Realizar logoff e logon já deve recarregar o arquivo e as impressoras passam a ser listadas a partir do cups na janela de impressão.

## **Mac OS**

O Mac OS também utiliza o servidor CUPS, mas não conseguimos fazer o sistema usar diretamente o servidor da rede. Para acessar as impressoras, precisamos adicioná-las manualmente no servidor CUPS local da máquina. Para realizar o procedimento, siga os passos abaixo:

- 1. Abra o painel Ajustes do Sistema do Mac OS, e entre no item Impressoras e Scanners. Não utilizaremos a interface do painel para realizar a instalação, mas o Mac OS não necessariamente inicia o acesso completo ao servidor cups enquanto essa janela não é aberta.
- 2. Abra o Terminal (Aplicativos → Utilitários → Terminal) e execute:

## cupsctl WebInterface=yes

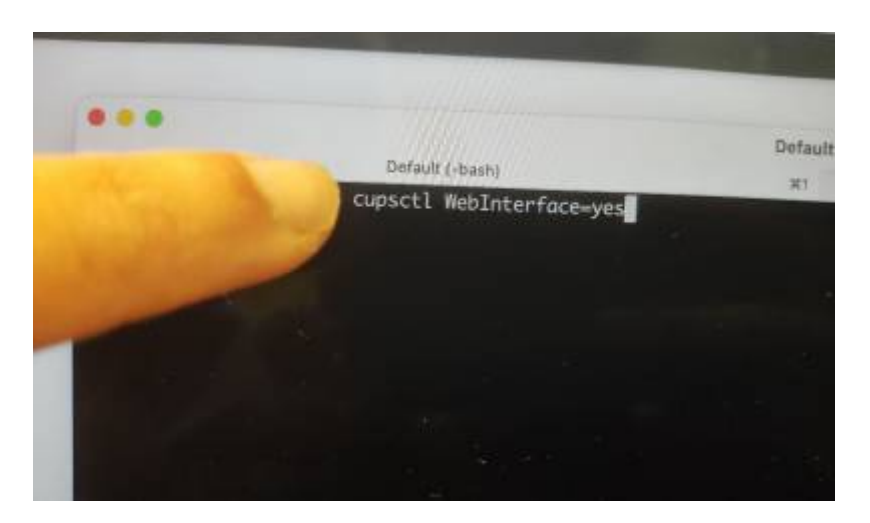

3. Abra um navegador e acesse o endereço [https://localhost:631](#page--1-0). Clique em Administração.

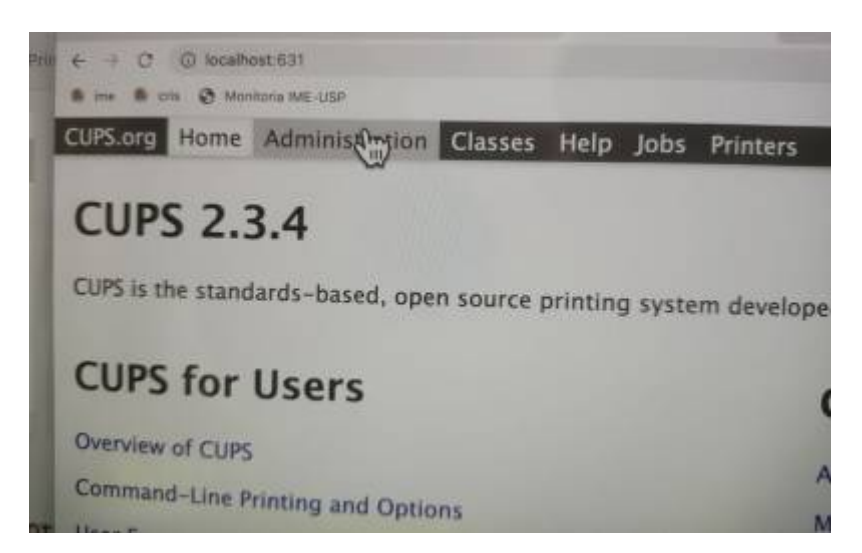

4. Clique em Adicionar Impressora.

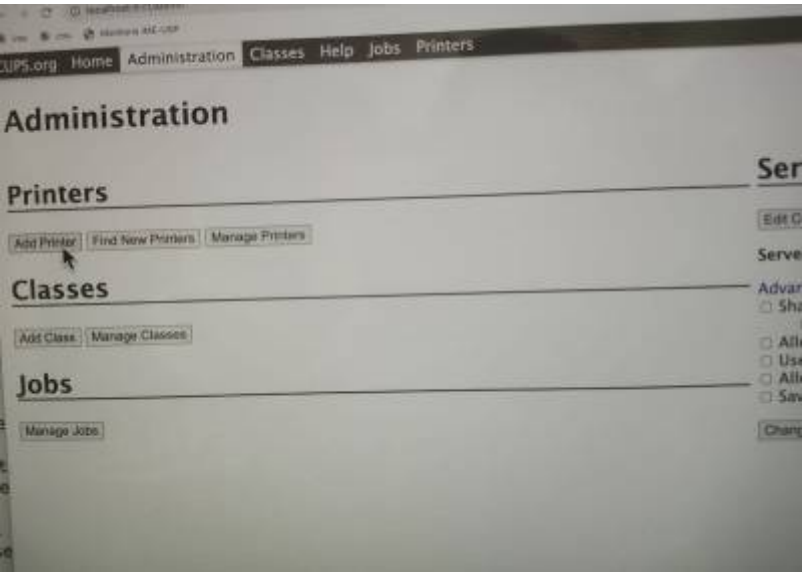

5. O navegador irá solicitar usuário e senha. Preencha com o usuário **local** do computador.

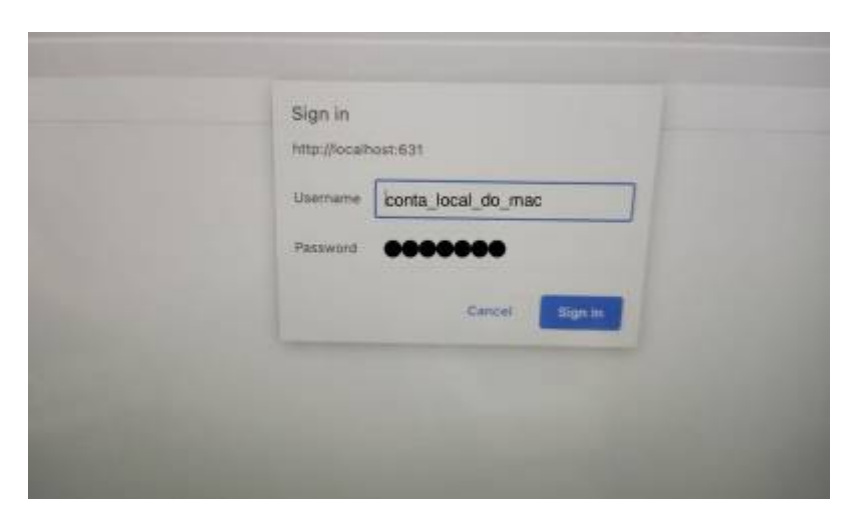

6. Na tela seguinte, escolha a opção Internet Printing Protocol (ipp).

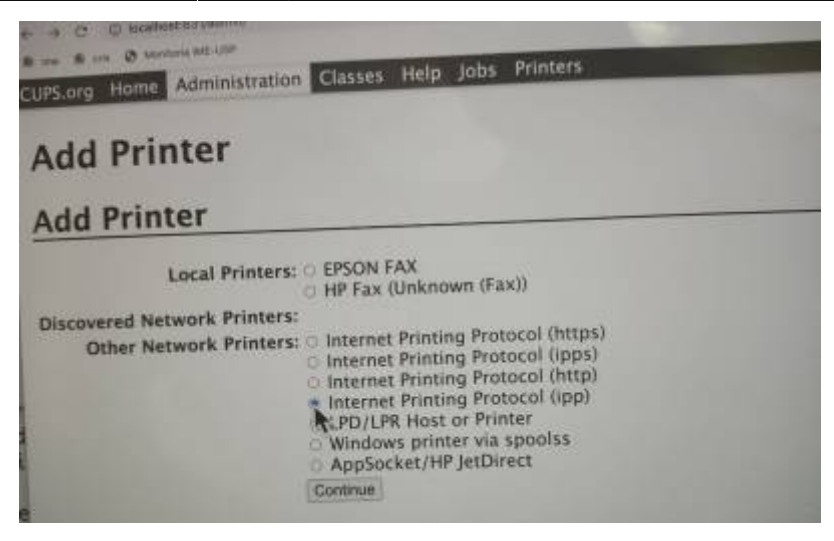

7. Na próxima tela será solicitada a URL da impressora. A URL tem a forma:

ipp://cups.ime.usp.br/printers/nome\_da\_impressora

[Nas imagens seguintes será utilizado como exemplo a impressora](https://wiki.ime.usp.br/_media/tutoriais:tutorial_cups6.jpg) Alma. A lista de impressoras da rede pode ser consultada em <http://cups.ime.usp.br/printers/>.

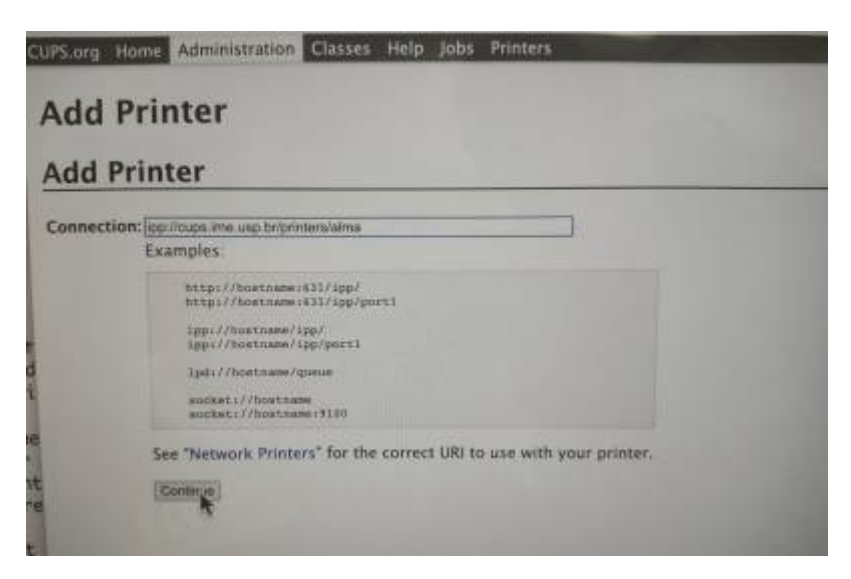

• 8. Na tela seguinte, preencha o nome da impressora tanto no campo Nome quanto no campo Descrição, pois o nome será usado como identificador no CUPS e a descrição será usada na janela de impressão do Mac OS

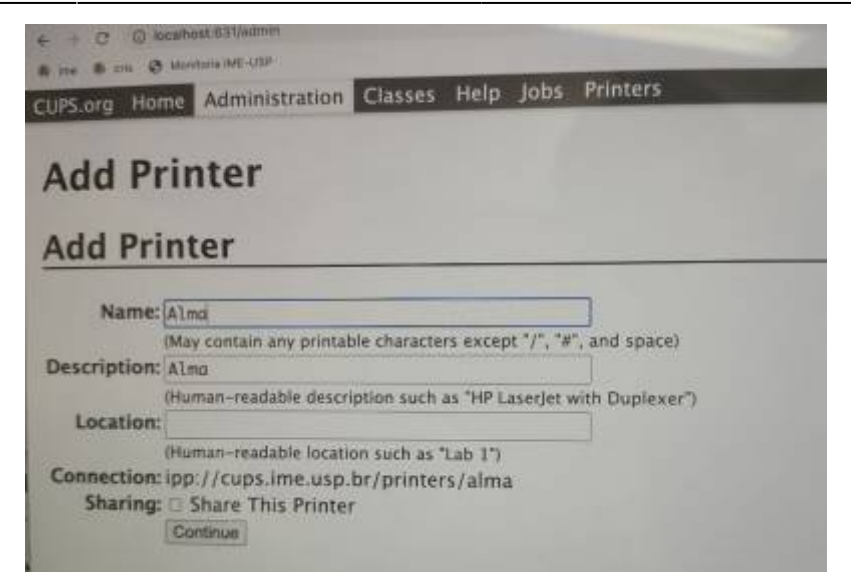

9.Será solicitado o fabricante da impressora. Escolha a opção Generic

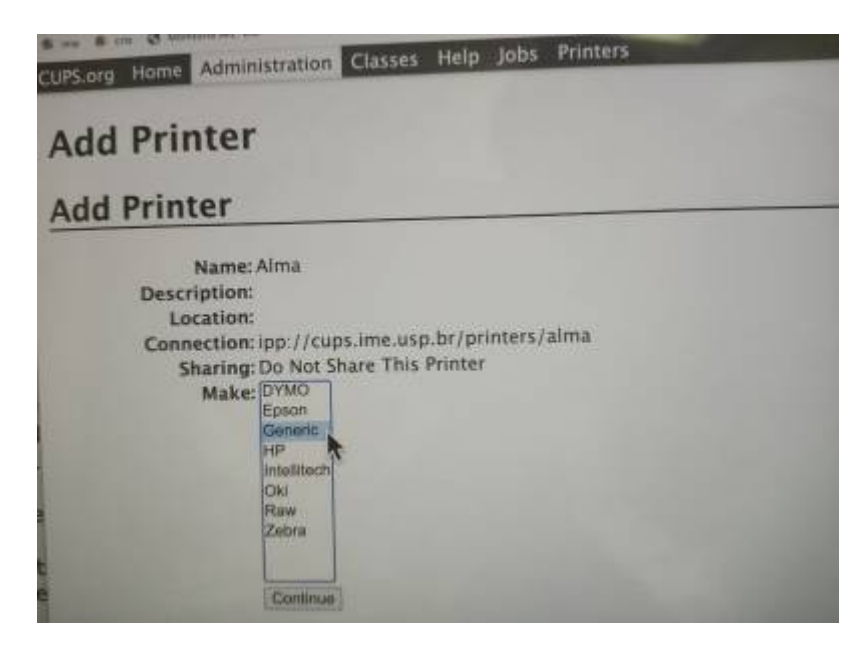

10. Como modelo deve estar marcado como padrão IPP Everywhere. Se essa opção não estiver disponível, recomendamos confirmar se o Mac OS está atualizado para a versão mais recente.

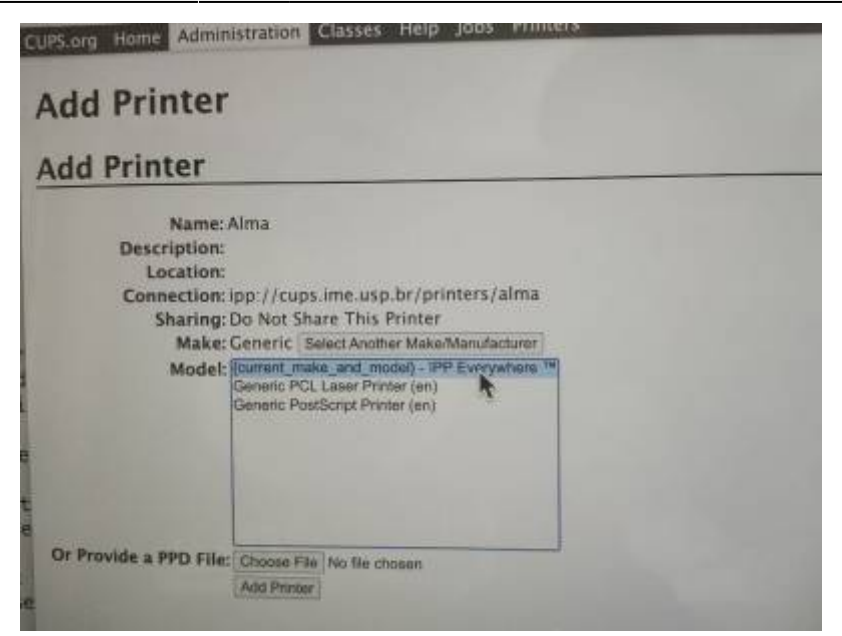

11. Para terminar a instalação, basta confirmar as opções que devem ser definidas como padrão (como impressão frente-e-verso).

From: <https://wiki.ime.usp.br/> - **Wiki da Rede IME**

Permanent link: **[https://wiki.ime.usp.br/tutoriais:instalando\\_impressoras\\_da\\_rede](https://wiki.ime.usp.br/tutoriais:instalando_impressoras_da_rede)**

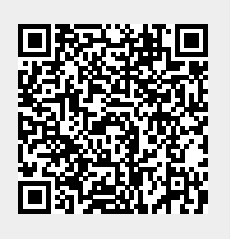

Last update: **2024-03-19 13:16**